## Create a 7Ex USB-installer using 7E-1.XX.imz file

- 1. Download and install the USB Image Tool to your PC
- 2. Download the 7E-1.XX.imz image file to your PC
- 3. Insert a USB thumb drive into your PC
- 4. Launch the USB Image tool

- 5. On the Options tab, check the following options:
	- Truncate oversize images in device mode
	- Show completion messages after operation
	- Show non-removable devices (USB hard disk drives)

6. Click on the USB drive in the left Device Mode window to highlight the various options on the Device tab.

- 7. Press the *Restore* button and use the dialog box to select the previously downloaded 7E-1.XX.imz file. Then, press *Open*.
- 8. Press *Yes* when prompted "Do you want to restore image…"
- 9. Restoring % is indicated in the lower left-corner of the window.
- 10. After completion, press *OK* when prompted "Restore of device finished successfully!". The USB drive window will be opened. Close and remove the USB drive from the PC.

Update edger:

- 1. Plug the USB thumb drive into the 7E / 7Ex, and turn on the power.
- 2. Follow the menu instructions to update the unit.

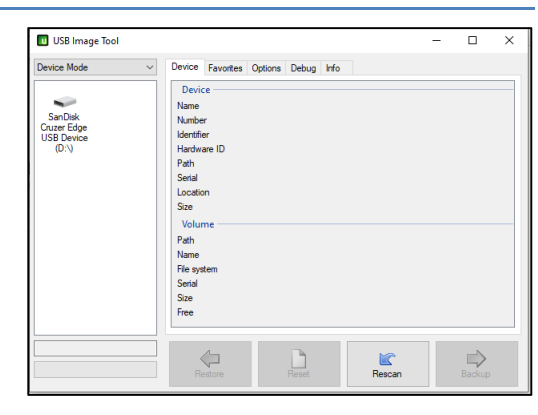

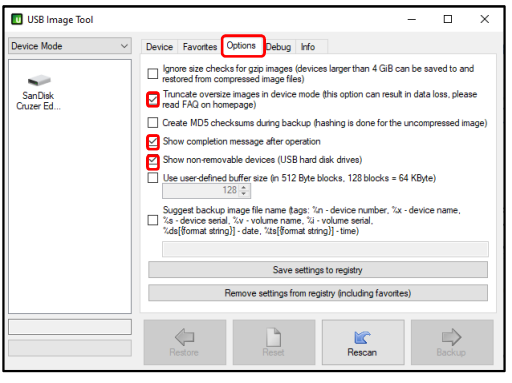

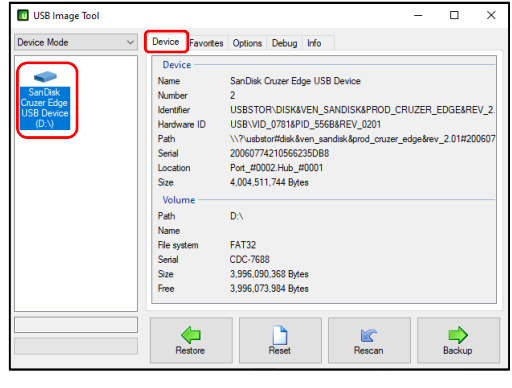

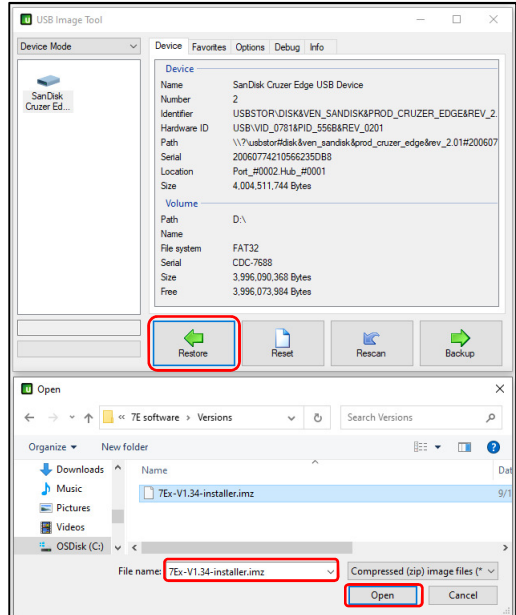